## **Y8 Computing - Autumn 1 – Website Design**

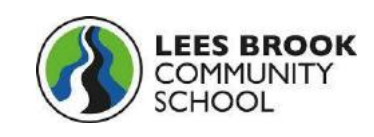

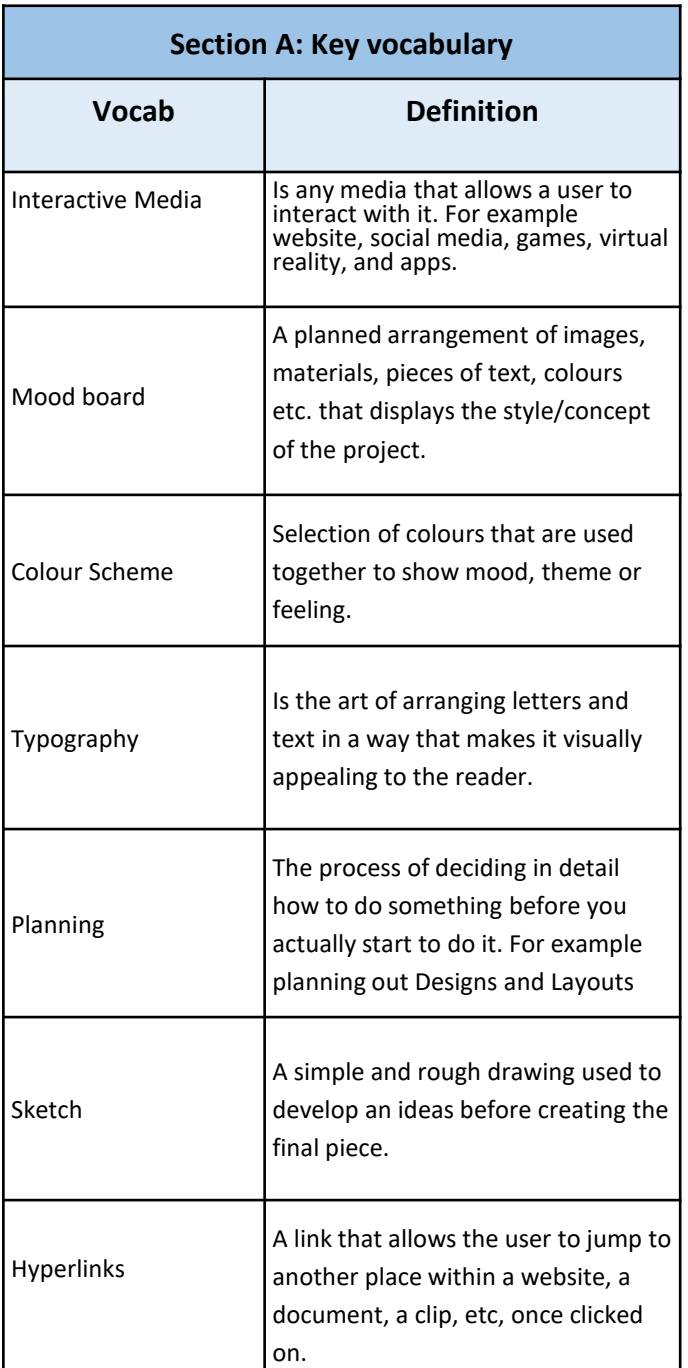

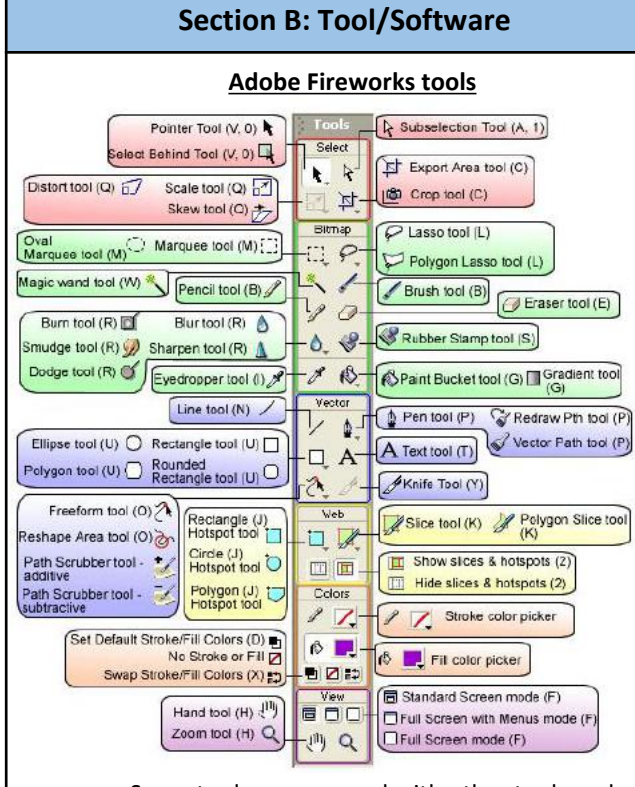

Some tools are grouped with other tools and can be accessed by clicking the down arrow next to a tool.

## $\mathbf{v} \in \mathbb{R}$  Pointer tool (V, 0)

**Tools** Select  $\mathbf{A}$ 

 $\overline{\mathbf{B}}$  $\mathbb{E}$  e

۱a  $\Rightarrow$ 

**Exercise**  $\boxed{3}$  100  $\vee$  Normal  $\Rightarrow$ 

a / <del>v D</del> Layer

 $\overline{\nabla}$  Web Layer

 $\bullet$  Head

Body

Select Behind tool (V, 0)

 $\frac{1}{2}$ 

▼ Properties

When an object is selected, options are displayed in the Properties Inspector at the bottom. These include fill, stroke, size, location, effects, justification, or transparency, among others.

On the right side of Adobe Fireworks are the Layers. A layer is any object or element in a composition, an image, text, or a shape. Layers stack on top of each other and make up all kinds of digital images and graphic designs.

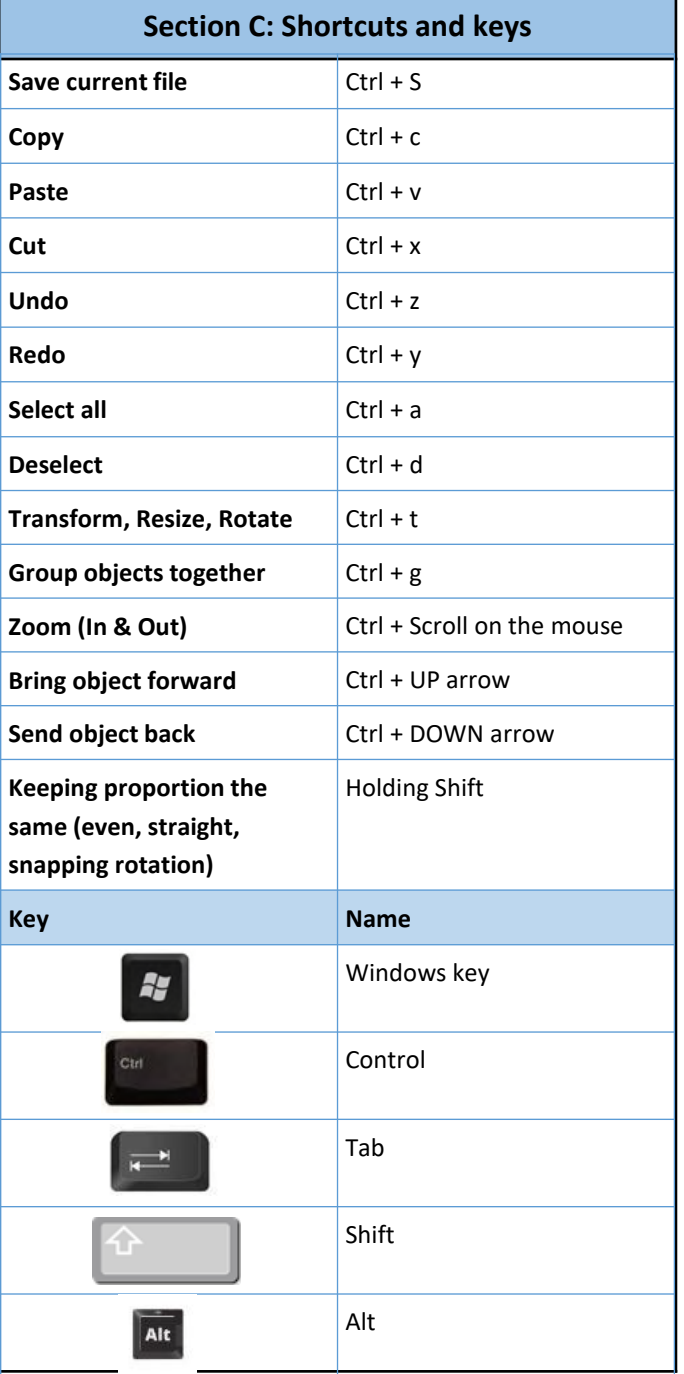

## **Y8 Computing - Autumn 2 – Programming (Python)**

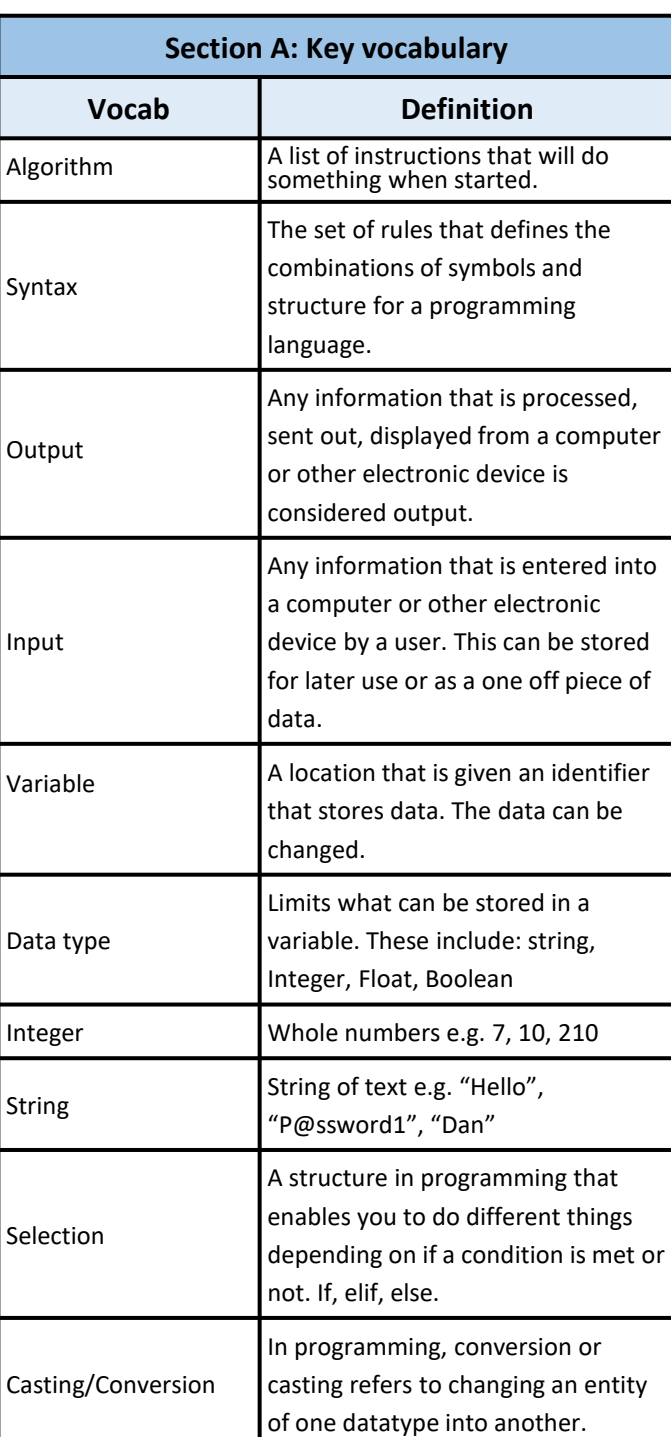

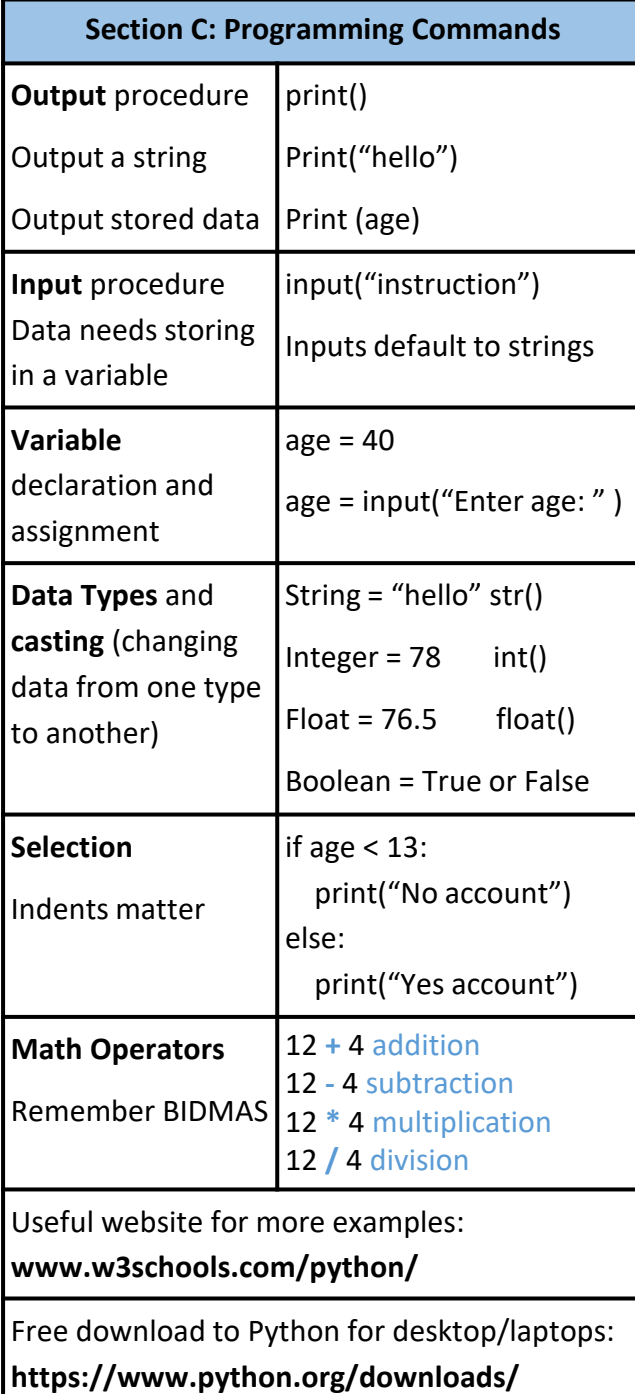

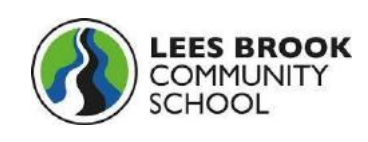

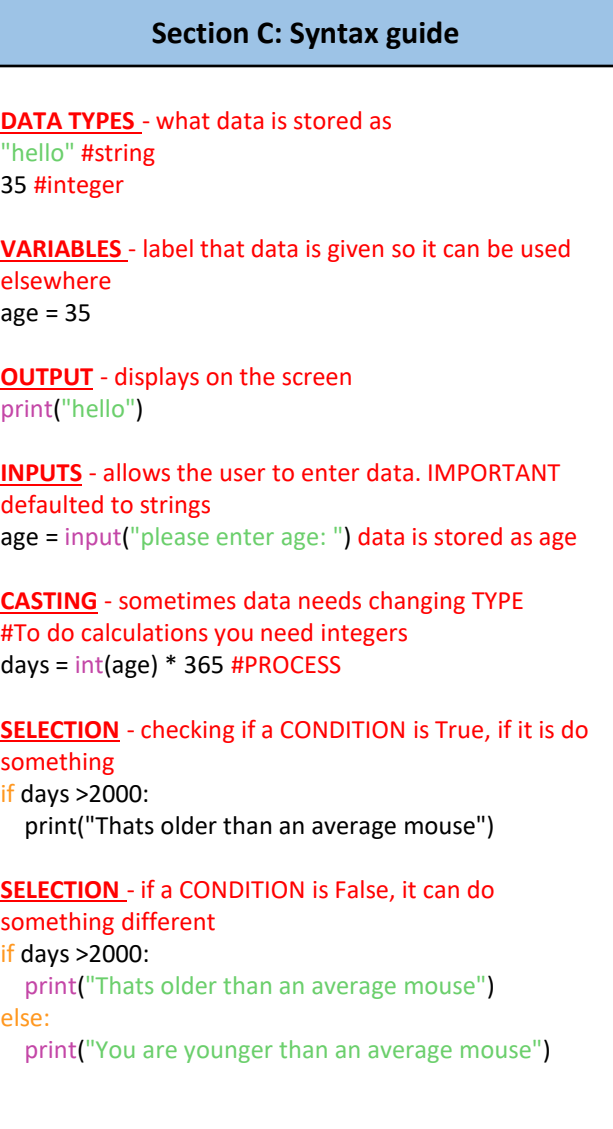